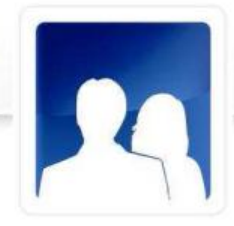

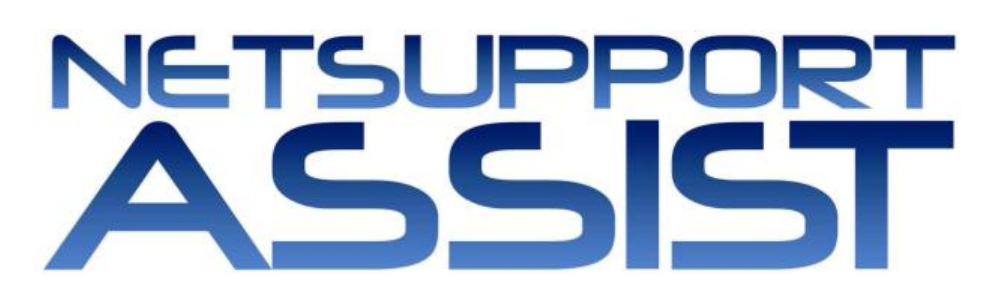

# Mac Quick Installer Guide

NetSupport Assist is an independently created software program and has not been authorised, sponsored, endorsed, or otherwise approved by Apple, Inc. All third-party product images and company names are for identification purposes only and may be trademarks of their respective owners.

 $\overline{a}$ 

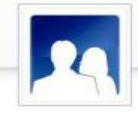

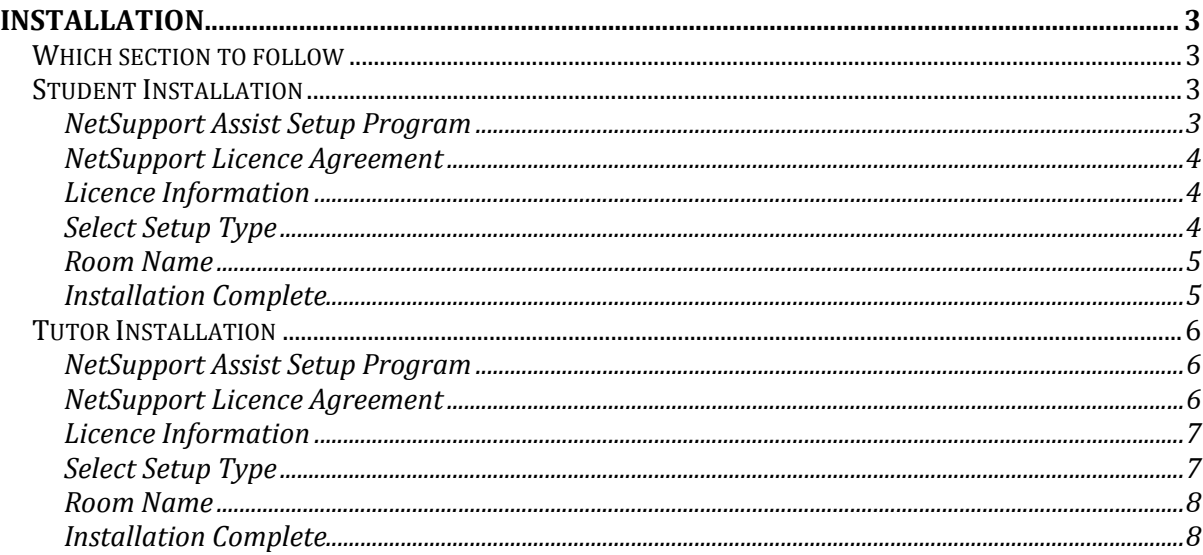

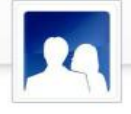

# INSTALLATION

This guide will get you up and running NetSupport Assist within a very short time using room browse mode.

In this guide the following room name will be used  $- Class_W K1$ , replace this with the appropriate room name for your situation.

Note: This quide is based on a new install registering with valid licence details.

## <span id="page-2-0"></span>Which section to follow

To Show to and Control this workstation from another, install the Student Client.

To be able to Show to or take over another workstation from this one, install the Tutor Console.

## <span id="page-2-1"></span>Student Installation

NetSupport Assist is provided in a standard Mac .DMG Disk Image. Double click the disk image to mount it as a drive on the machine then Double click the NetSupport Assist installer within this drive.

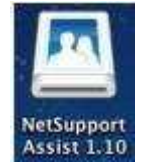

Choose the appropriate language from the drop down menu and select OK to install NetSupport Assist.

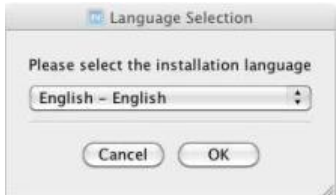

### <span id="page-2-2"></span>NetSupport Assist Setup Program

The Setup program Welcome screen will appear. Click Next to continue.

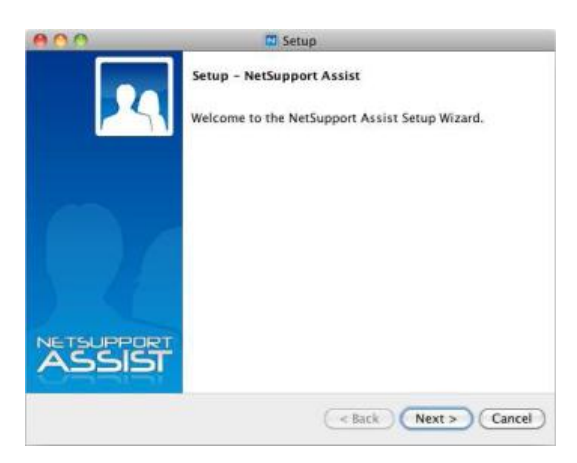

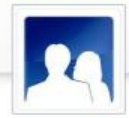

## <span id="page-3-0"></span>NetSupport Licence Agreement

The NetSupport Licence Agreement will be displayed. Please read the License Agreement carefully and select I accept the terms in the license agreement and click Next to continue.

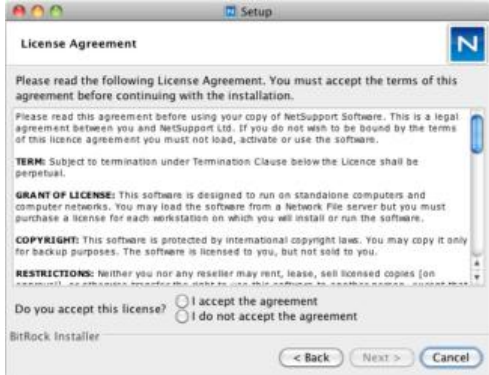

## <span id="page-3-1"></span>Licence Information

Select Register and enter the licence details as provided with NetSupport Assist.

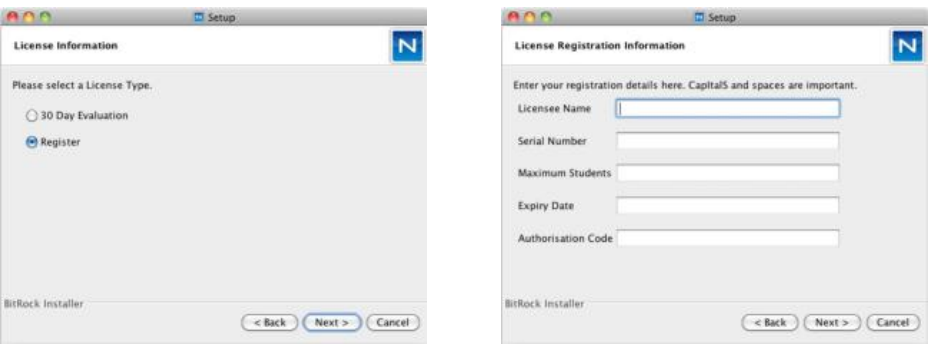

## <span id="page-3-2"></span>Select Setup Type

Choose Student from the list of available options. Click Next when ready to continue.

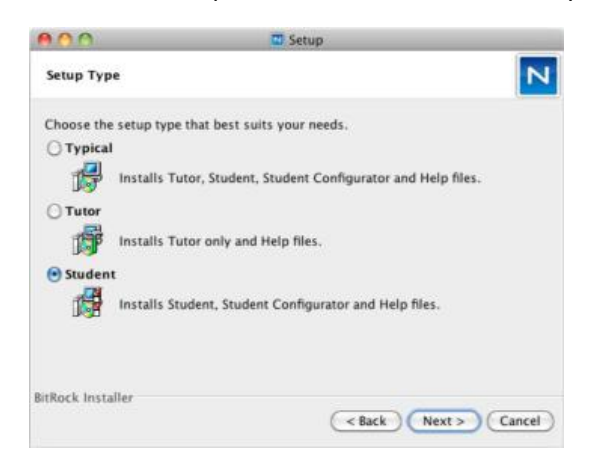

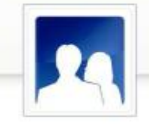

# Ready to Install the Program

To start the installation, click Next.

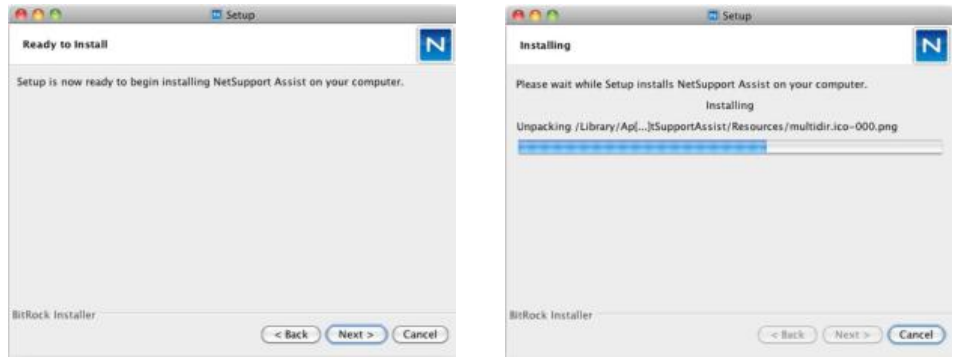

## <span id="page-4-0"></span>Room Name

Enter Class\_WK1 as the room name that this machine is based in.

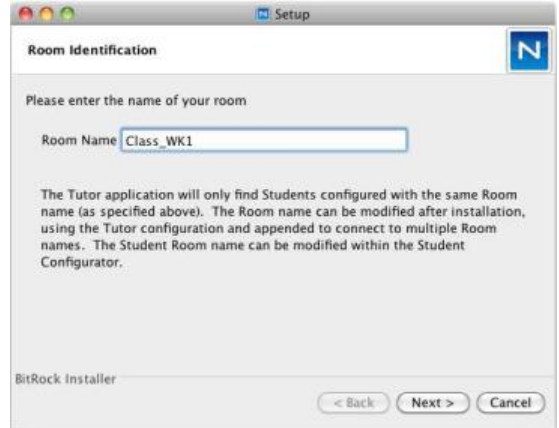

# <span id="page-4-1"></span>Installation Complete

To complete the installation click Finish to exit the Setup program.

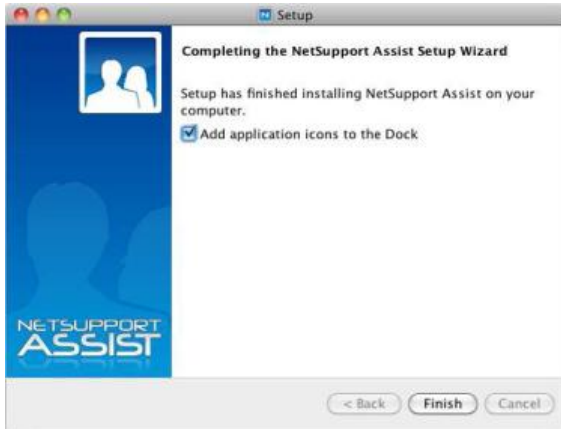

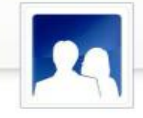

# <span id="page-5-0"></span>Tutor Installation

NetSupport Assist is provided in a standard Mac .DMG Disk Image. Double click the disk image to mount it as a drive on the machine then Double click the **NetSupport Assist** installer.

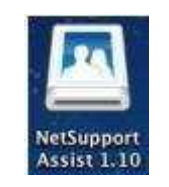

Choose the appropriate language from the drop down menu and select OK to install NetSupport Assist.

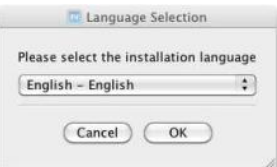

### <span id="page-5-1"></span>NetSupport Assist Setup Program

The Setup program Welcome screen will appear. Click Next to continue.

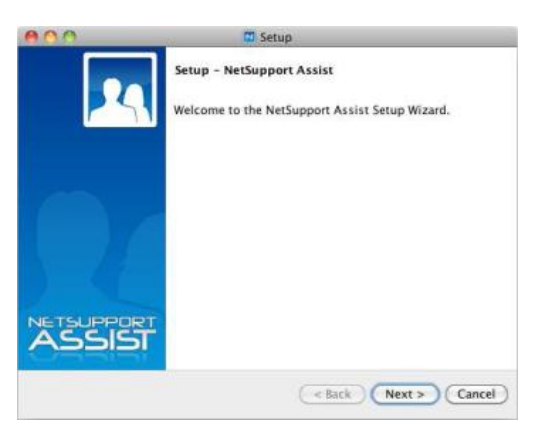

#### <span id="page-5-2"></span>NetSupport Licence Agreement

The NetSupport Licence Agreement will be displayed. Please read the License Agreement carefully and select I accept the terms in the license agreement and click Next to continue.

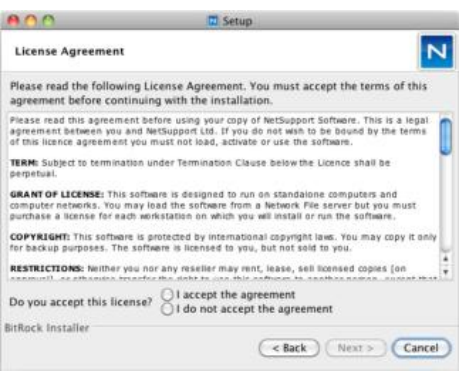

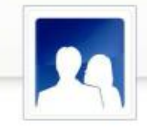

# <span id="page-6-0"></span>Licence Information

Select Register and enter the licence details as provided with NetSupport Assist.

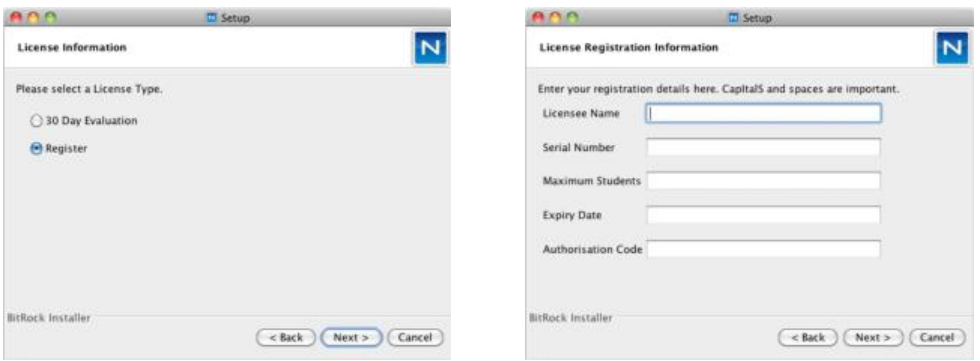

## <span id="page-6-1"></span>Select Setup Type

Choose Tutor from the list of available options. Click Next when ready to continue.

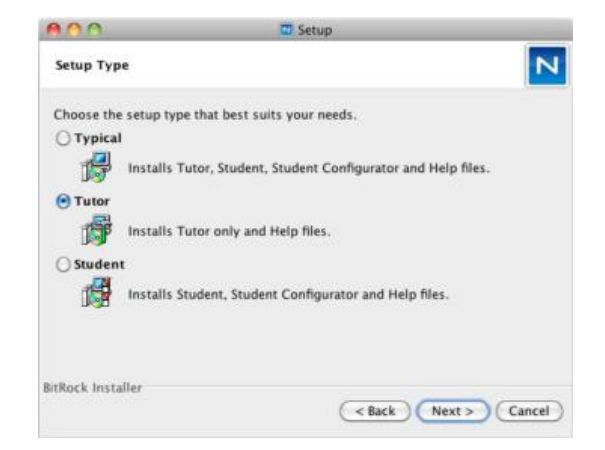

# Ready to Install the Program

To start the installation, click Next.

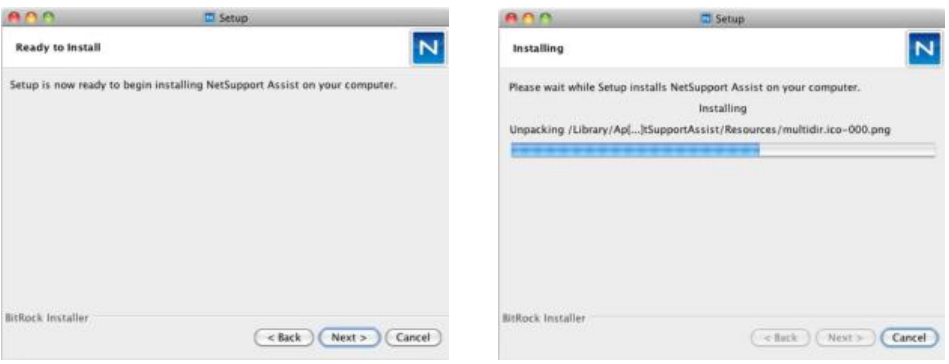

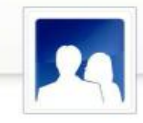

## <span id="page-7-0"></span>Room Name

Enter Class\_WK1 as the room name that this machine is based in.

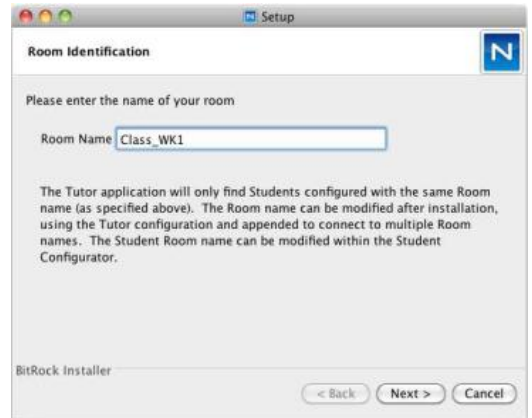

## <span id="page-7-1"></span>Installation Complete

To complete the installation, choose whether to have the Assist icon on the dock and click Finish to exit the Setup program.

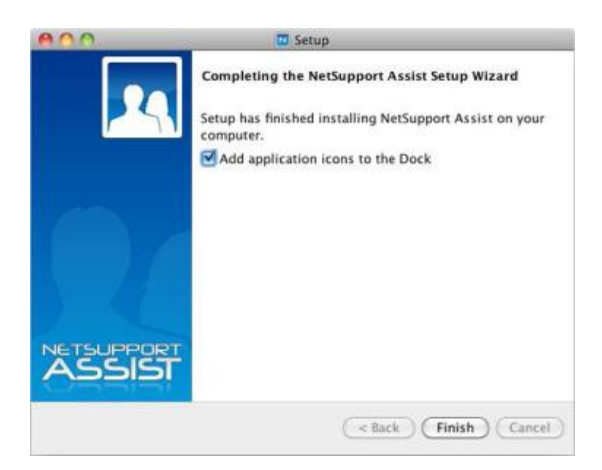